## Assess a Call for Expression of Interest

**Overview:** Learn how to assess a call for expression of interest (CFEI) and select a civil society organization for partnership.

| Steps | Description                                 | Action                                                                                                    | Notes                                                                                                    |
|-------|---------------------------------------------|----------------------------------------------------------------------------------------------------|----------------------------------------------------------------------------------------------------|
| 1     | Navigation                                  | After logging in, click on 'Partnership Opportunities (1)' in the left navigation bar. Use the filters to find the CFEI to assess                                                                                                    |                                                                                                    |
| 2     | Shortlist Applications                      | Click on the 'applications tab (2)' to view and shortlist the applications on the CFEI Use the filters to assist in shortlisting potential organizations To shortlist the user can click on the organizations you want to shortlist and then click on the 'thumbs up (4)' sign in the blue band to select multiple applications. | Shortlisting can only be done after the CFEI application deadline has passed and the CFEI status is 'closed/under review (3)' The filters search against fields in the organization's profile. Therefore, if the user only wants NGOs that work in country a, location b, then they can use the filters to find only those organizations that meet the criteria User can click on the 'thumbs down' sign to reject an application |
| 3     | Reviewers                                   | To add reviewers to your CFEI, click on the 'vertical ellipses (1)' next to the finalize button. In the dropdown, select 'Manage Reviewers (2)' Enter the names of the reviewers in the 'modal (3)' and click 'Send (4)'                                                                                                    | The CFEI creator or focal point must add themselves as a reviewer if they are a part of the assessment team.  Reviewers can only be advanced editors, basic editors, PAM users or MFT users. The user's must be assigned these roles in the system for their names to be displayed.  Reviewers will be sent an email and in-app notification.  It is advised to add reviewers after you have shortlisted the applications.        |
| 4a    | Assess CFEI as reviewer                     | In the dashboard (1), scroll down to 'List of concept notes requiring your scoring (2)'. Click on the CFEI ID hyperlink (3) to be directed to the CFEI                                                                                                    | 4a                                                                                                    |
| 4b    | Assess CFEI as reviewer                     | Click on the 'Shortlist tab (1)' to be directed to the applications to be reviewed. Click on the 'Application ID (2) hyperlink to be directed to the CSO's application                                                                                                    |                                                                                                    |
| 4c    | Assess CFEI as reviewer                     | User can view a summary of the CSOs profile (1). Click on 'Download (2)' to download the CSOs concept note. Click on 'Add Review (3)' to add scores to the CSO's application Review the 'Criteria (1)' and enter 'Your score (2)'. You can optionally add 'Notes (3)' and click 'Save'                                           | If the criteria are weighted, the score cannot total more than the number set out in the criteria. If the criteria are not weighted, the total score per criteria cannot be more than 100 It is recommended that notes be added by the reviewer as it helps the CFEI manager in making their decision on the best candidate. To edit your scores, click edit review                                                               |
| 5     | Assess Application on behalf of a Committee | Review the 'Criteria (1)' and enter 'Your score (2)'. Click that you confirm that the score is entered on behalf of each other (3)                                                                                                    | You will have to do this for each application. Once done, the user can click complete assessment                                                                                                    |

| Steps | Description                     | Action                                                                                                    | Notes                                                                                                    |
|-------|---------------------------------|----------------------------------------------------------------------------------------------------|----------------------------------------------------------------------------------------------------|
| 6     | Compare scores                  | To compare the scores of applicants, click on the check boxes (1) for the organizations you want to compare and click on the 'Compare (2)' icon.                                                                                                    | In the 'Compare modal (3)' you can view the CSO's score on the application as well as a few details from their profile.                                                                              |
| 7     | Recommend a Partner             | Click on 'Recommend (1)' to recommend a partner for selection                                                                                                    | More than one partner can be recommended                                                                                                    |
| 8a    | Review Summary and<br>Selection | For the basic editor, once the partner is recommended, the user will be directed to the 'Results (1)' tab. On this tab, the 'Recommended Partner (2)' name is displayed.  Click on 'Add summary (3)'. In the Add Review Summary modal, enter you "Comment (1)' and optionally upload a file (2) and click 'Ok (3)' Click on 'Send for Decision (4)' | Once the user clicks send for decision they can no longer edit the result                                                                                                    |
| 8b    | Review Summary and<br>Selection | For the advanced editor, you can 'Select (1)' the recommended partner Enter the 'Justification (1)' and click 'Submit (2)'                                                                                                    | You will receive a notification from the basic editor that a recommended partner was sent for your decision When you click select, the partner will receive an email notification of their selection |

| Steps | Description  | Action                                                                     | Notes                                                                              |
|-------|--------------|----------------------------------------------------------------------------|------------------------------------------------------------------------------------|
| 1     | Navigation   | After logging in, click on 'Partnership Opportunities (1)' in the left     |                                                                                    |
|       |              | navigation bar.                                                            |                                                                                    |
|       |              | Use the filters to find the CFEI to assess                                 |                                                                                    |
| 2     | Shortlist    | Click on the 'applications tab (2)' to view and shortlist the applications | Shortlisting can only be done after the CFEI application deadline has passed       |
|       | Applications | on the CFEI                                                                | and the CFEI status is 'closed/under review (3)'                                   |
|       |              | Use the filters to assist in shortlisting potential organizations          | The filters search against fields in the organization's profile. Therefore, if the |
|       |              | To shortlist the user can click on the organizations you want to           | user only wants NGOs that work in country a, location b, then they can use         |
|       |              | shortlist and then click on the 'thumbs up (4)' sign in the blue band to   | the filters to find only those organizations that meet the criteria                |
|       |              | select multiple applications.                                              | User can click on the 'thumbs down' sign to reject an application                  |

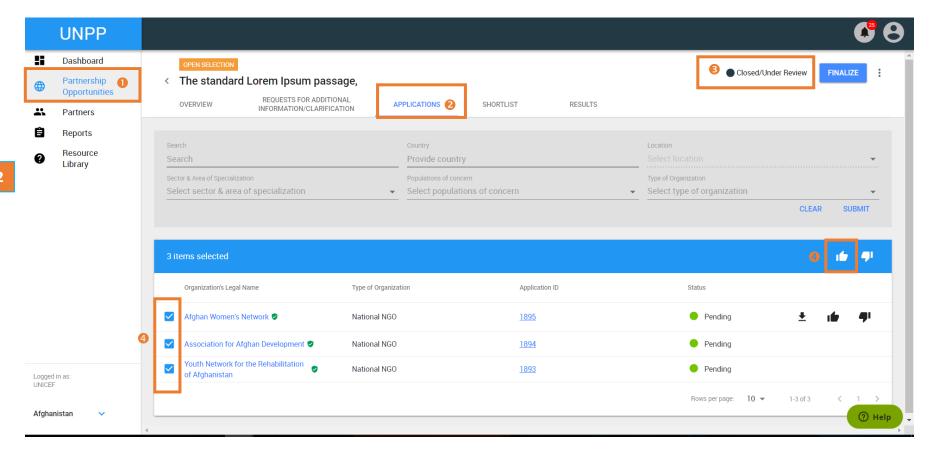

**STEPS 1 & 2** 

| Steps | Description | Action                                                                                                    | Notes                                                                                                    |
|-------|-------------|----------------------------------------------------------------------------------------------------|----------------------------------------------------------------------------------------------------|
| 3     | Reviewers   | To add reviewers to your CFEI, click on the 'vertical ellipses (1)' next to the finalize button. In the dropdown, select 'Manage Reviewers (2)' Enter the names of the reviewers in the 'modal (3)' and click 'Send (4)' | The CFEI creator or focal point must add themselves as a reviewer if they are a part of the assessment team.  Reviewers can only be advanced editors, basic editors, PAM users or MFT users. The user's must be assigned these roles in the system for their names to be displayed.  Reviewers will be sent an email and in-app notification.  It is advised to add reviewers after you have shortlisted the applications. |

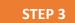

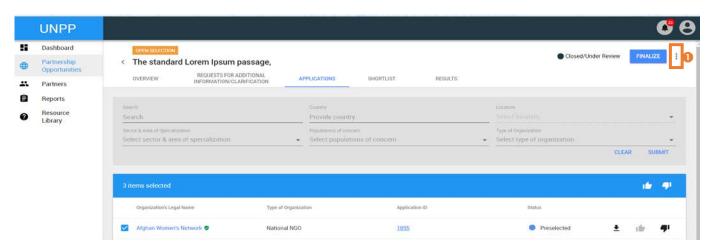

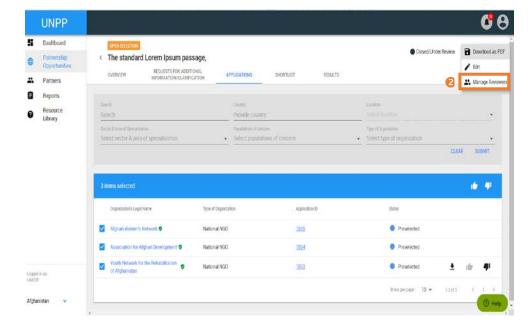

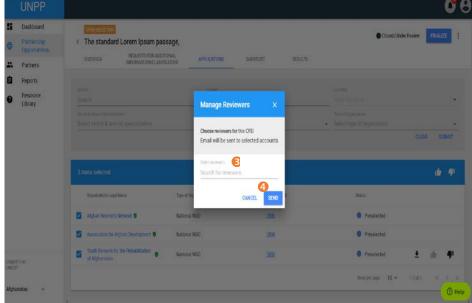

| Ste | eps | Description | Action                                                                                         | Notes |
|-----|-----|-------------|------------------------------------------------------------------------------------------------|-------|
| 4   | a   | Assess CFEI | In the dashboard (1), scroll down to 'List of concept notes requiring your scoring (2)'. Click |       |
|     |     | as reviewer | on the CFEI ID hyperlink (3) to be directed to the CFEI                                        |       |

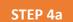

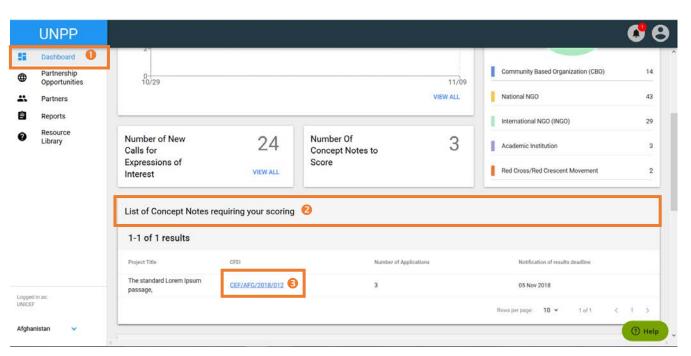

| Steps | Description | Action                                                                                       | Notes |
|-------|-------------|----------------------------------------------------------------------------------------------|-------|
| 4b    | Assess CFEI | Click on the 'Shortlist tab (1)' to be directed to the applications to be reviewed. Click on |       |
|       | as reviewer | the 'Application ID (2) hyperlink to be directed to the CSO's application                    |       |

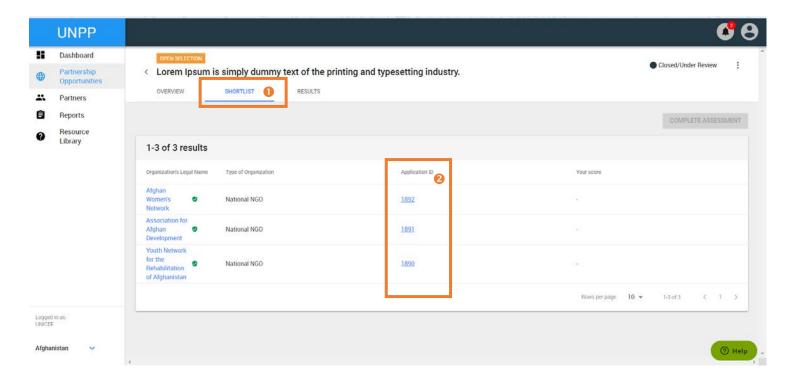

STEP 4b

| Steps | Description | Action                                                           | Notes                                                          |
|-------|-------------|------------------------------------------------------------------|----------------------------------------------------------------|
| 4c    | Assess CFEI | User can view a summary of the CSOs profile (1).                 | If the criteria are weighted, the score cannot total more than |
|       | as reviewer | Click on 'Download (2)' to download the CSOs concept note.       | the number set out in the criteria.                            |
|       |             | Click on 'Add Review (3)' to add scores to the CSO's application | If the criteria are not weighted, the total score per criteria |
|       |             | Review the 'Criteria (1)' and enter 'Your score (2)'.            | cannot be more than 100                                        |
|       |             | You can optionally add 'Notes (3)' and click 'Save'              | It is recommended that notes be added by the reviewer as it    |
|       |             |                                                                  | helps the CFEI manager in making their decision on the best    |
|       |             |                                                                  | candidate. To edit your scores, click edit review              |

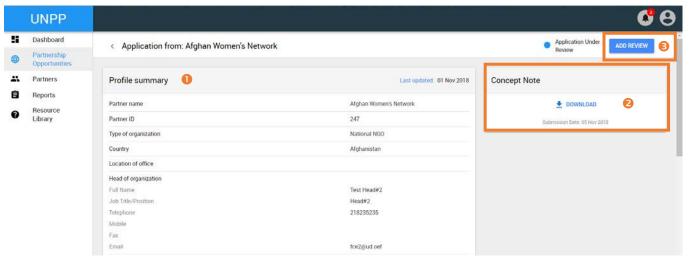

STEP 4c

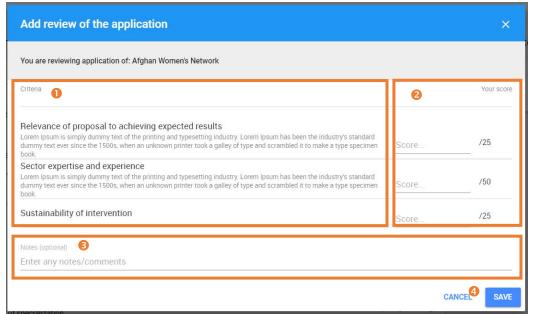

| Steps | Description | Action                                                                               | Notes                                                      |
|-------|-------------|--------------------------------------------------------------------------------------|------------------------------------------------------------|
| 4d    | Complete    | When all the reviews are complete, the reviewer can see their 'Scores (1)' and click | Once the user has clicked complete assessment, they can no |
|       | Assessment  | 'Complete Assessment (2)'                                                            | longer edit their score                                    |

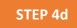

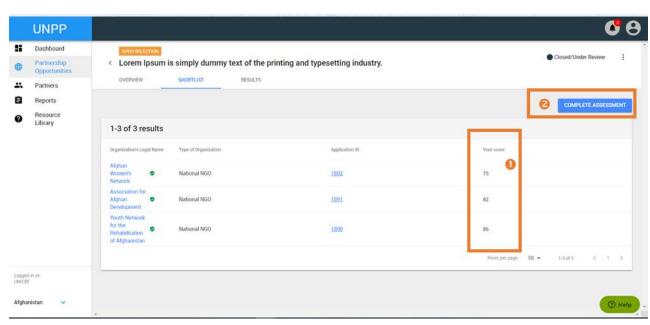

| Steps | Description  | Action                                                                               | Notes                                                         |
|-------|--------------|--------------------------------------------------------------------------------------|---------------------------------------------------------------|
| 5     | Assess       | Review the 'Criteria (1)' and enter 'Your score (2)'.                                | You will have to do this for each application. Once done, the |
|       | Application  | Click that you confirm that the score is entered on behalf of a review committee (3) | user can click complete assessment                            |
|       | on behalf of |                                                                                      |                                                               |
|       | a            |                                                                                      |                                                               |
|       | Committee    |                                                                                      |                                                               |

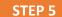

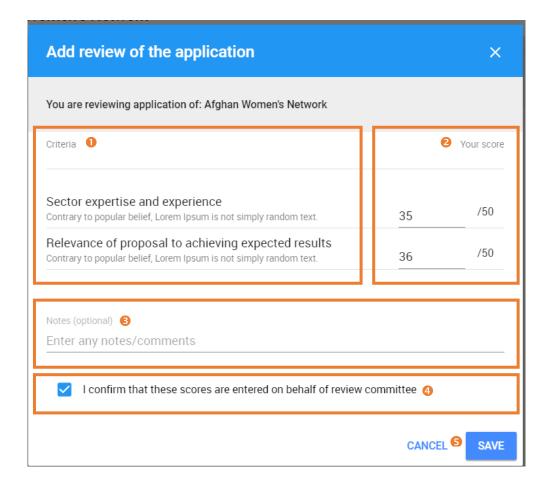

| Steps | Description | Action                                                                                      | Notes                                                        |
|-------|-------------|---------------------------------------------------------------------------------------------|--------------------------------------------------------------|
| 6     | Compare     | To compare the scores of applicants, click on the check boxes (1) for the organizations you | In the 'Compare modal (3)' you can view the CSO's score on   |
|       | scores      | want to compare and click on the 'Compare (2)' icon.                                        | the application as well as a few details from their profile. |

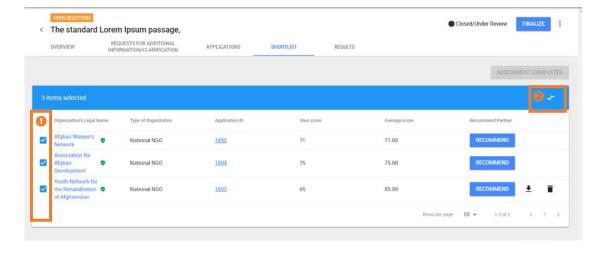

STEP 6

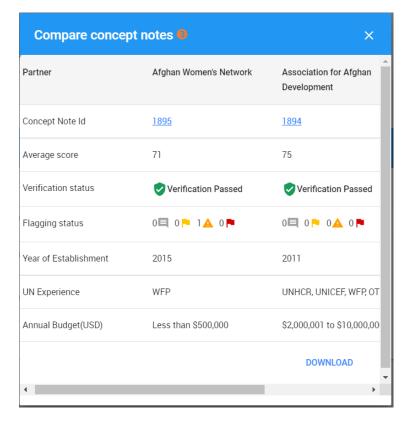

| Steps | Description | Action                                                        | Notes                                    |
|-------|-------------|---------------------------------------------------------------|------------------------------------------|
| 7     | Recommend   | Click on 'Recommend (1)' to recommend a partner for selection | More than one partner can be recommended |
|       | a Partner   |                                                               |                                          |

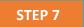

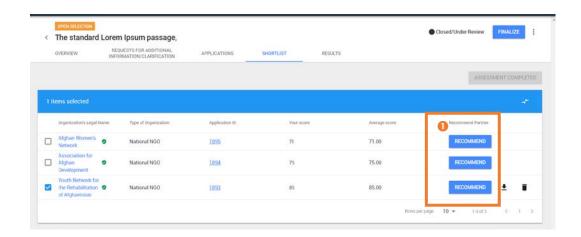

| Steps | Description | Action                                                                                  | Notes                                                          |
|-------|-------------|-----------------------------------------------------------------------------------------|----------------------------------------------------------------|
| 8a    | Review      | For the basic editor, once the partner is recommended, the user will be directed to the | Once the user clicks send for decision they can no longer edit |
|       | Summary     | 'Results (1)' tab. On this tab, the 'Recommended Partner (2)' name is displayed.        | the result                                                     |
|       | and         | Click on 'Add summary (3)'. In the Add Review Summary modal, enter you "Comment (1)'    |                                                                |
|       | Selection   | and optionally upload a file (2) and click 'Ok (3)'                                     |                                                                |
|       |             | Click on 'Send for Decision (4)'                                                        |                                                                |

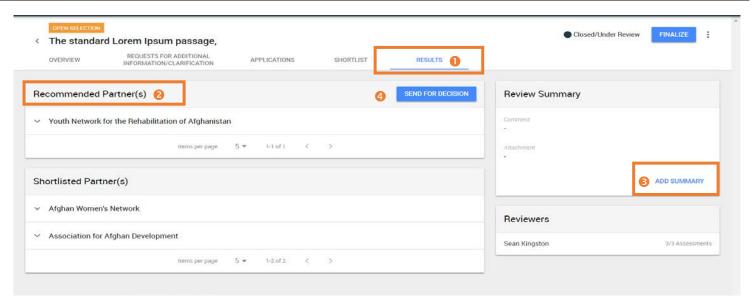

STEP 8a

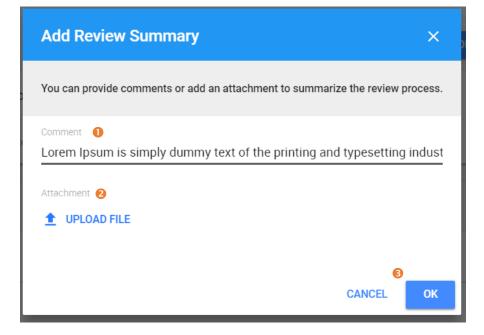

| Steps | Description | Action                                                                | Notes                                                        |
|-------|-------------|-----------------------------------------------------------------------|--------------------------------------------------------------|
| 8b    | Review      | For the advanced editor, you can 'Select (1)' the recommended partner | You will receive a notification from the basic editor that a |
|       | Summary     | Enter the 'Justification (1)' and click 'Submit (2)'                  | recommended partner was sent for your decision               |
|       | and         |                                                                       | When you click select, the partner will receive an email     |
|       | Selection   |                                                                       | notification of their selection                              |

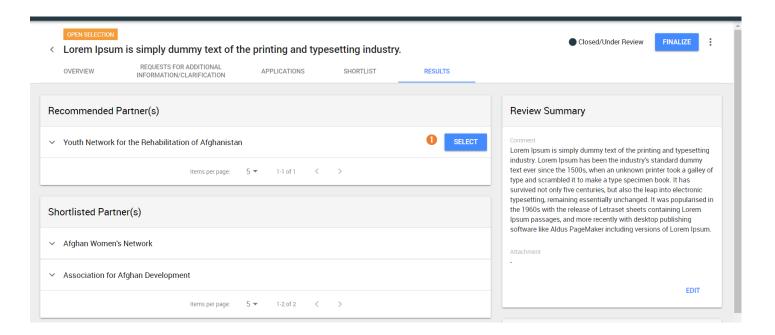

STEP 8b

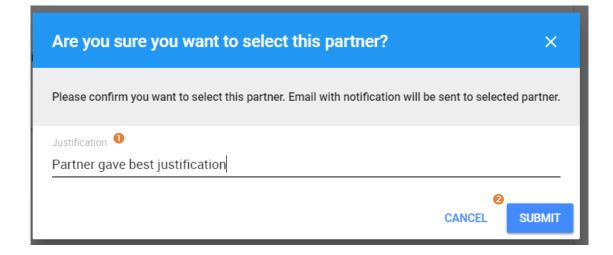